#### サービスご利用開始前にやること(初回目標・データ取得設定)

## 目標数値の設定とデータ取得設定を行います

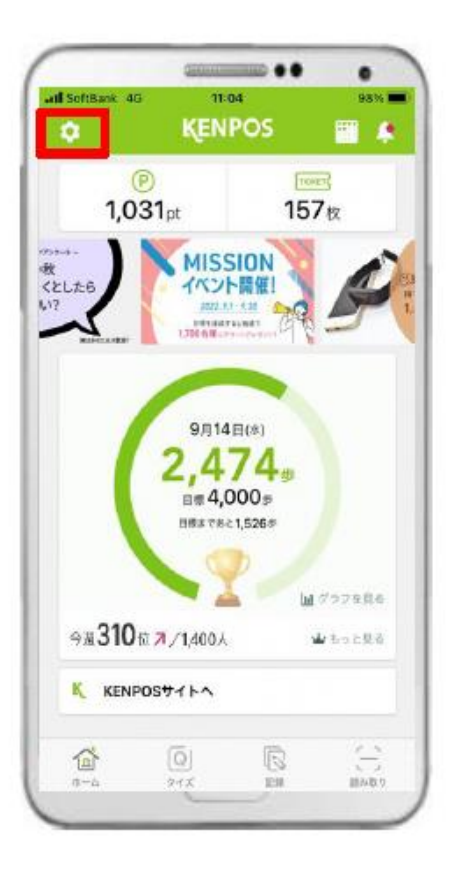

① 赤枠内のタブをタップ します。

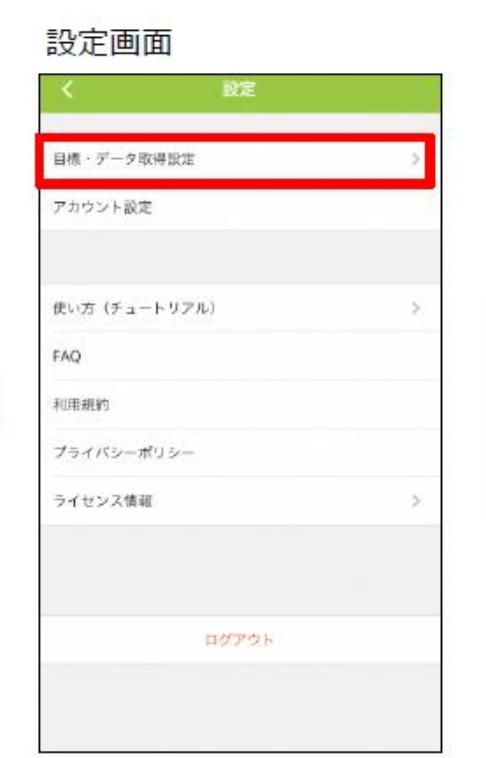

2 「目標・データ取得設定」 タブをタップします。

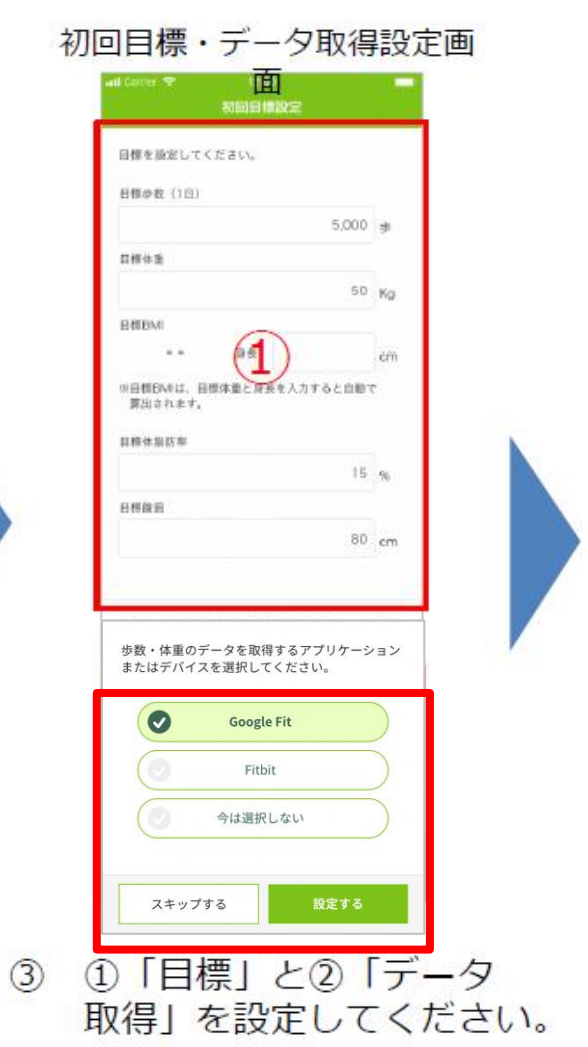

みんなの健康応援サイト

KEI

### サービスご利用開始前にやること(初回目標・データ取得設定)

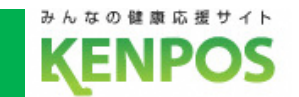

# Google Fitの設定を行います

<事前にチェック> Google Fitアプリがインストールされていない場合は インストールを済ませた上で以下の手順にお進みください

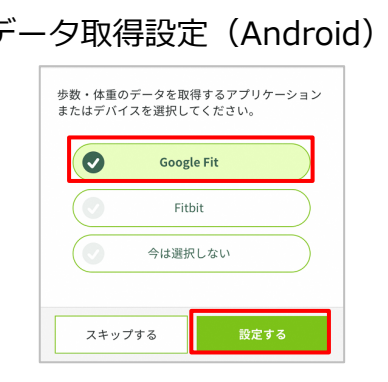

Google Fitを選択した状態で 「設定する」をタップ

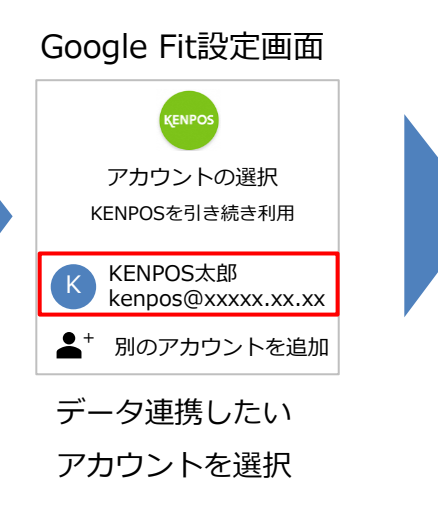

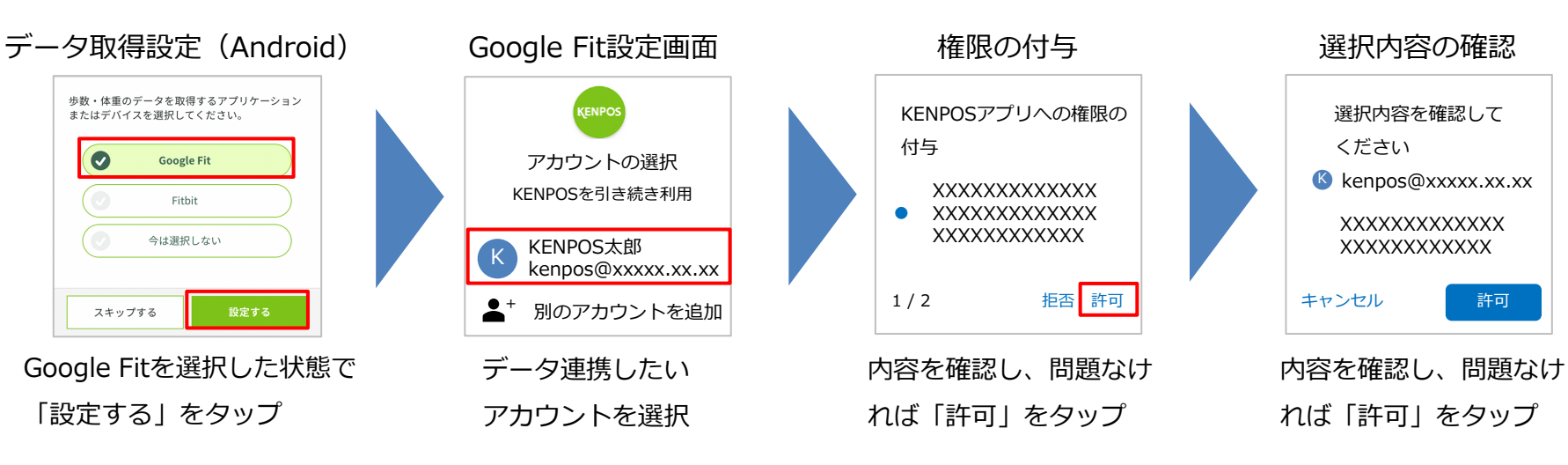

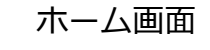

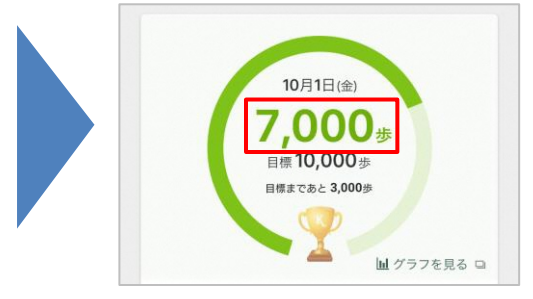

#### 毎日の記録画面

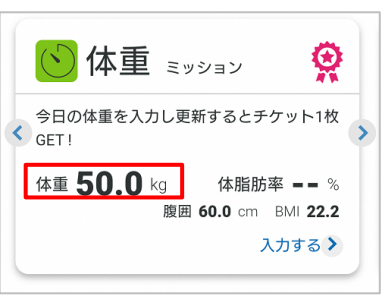

Google Fitのデータが 連携されるようになります サービスご利用開始前にやること(初回目標・データ取得設定)

## 歩数がカウントされない場合、再設定したい場合

①Google Fitアプリがインストールされていることを確認

②Google Fitアプリの設定を確認

Google Fitアプリ > プロフィール > 右上の アイコンをタップ > 接続済みのアプリを管理 > Google Fitのアプリとデバイス > 「KENPOS」が表示されていることを確認 ※表示されてなかったら③へ

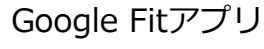

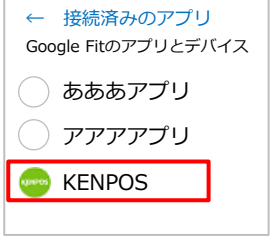

※Google Fitの画面はイメージです

#### ③KENPOSアプリのデータ取得設定で「Google Fit」を選択

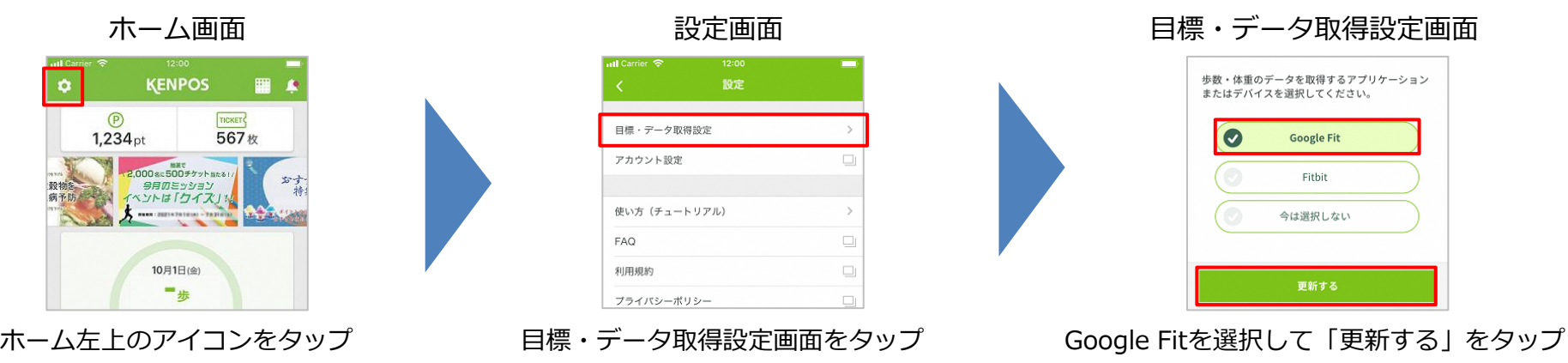

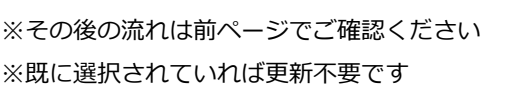

17

インストールは こちらのQRコード からできます